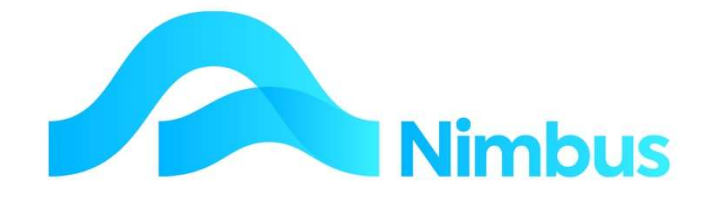

## V6.09 Training Manual

# General Ledger

—

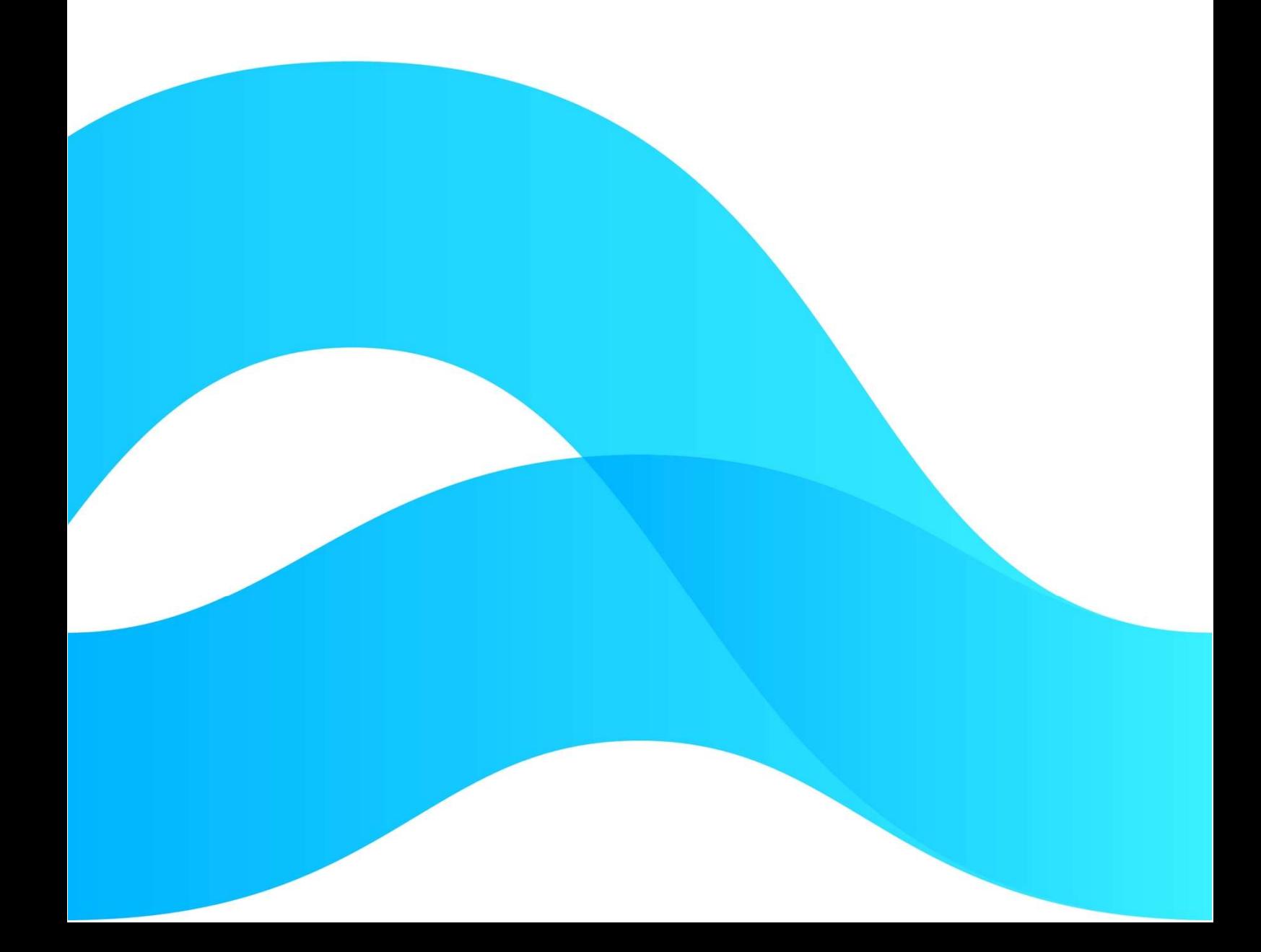

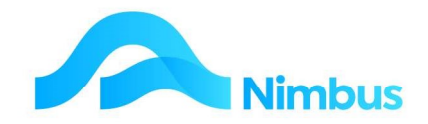

# Find the freedom to focus on what matters with Nimbus

## **Contents**

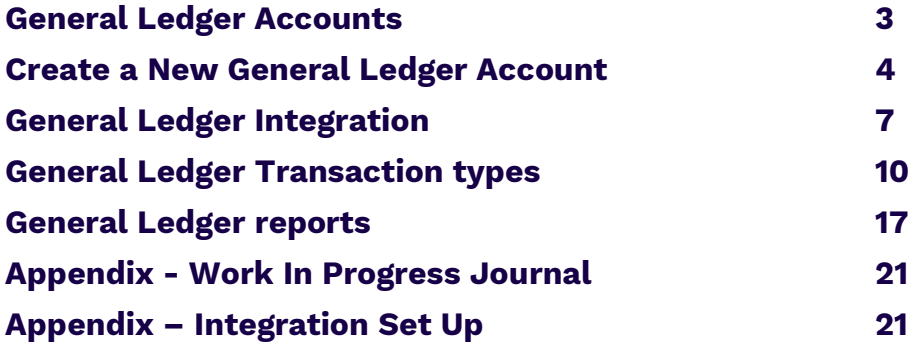

## Document Information

Author Phil Ivamy QA Version 1 Date Created 16 September 2022 Date 16 September 2022

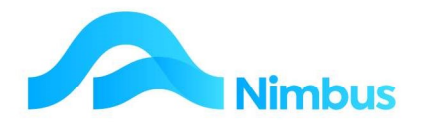

## General Ledger Accounts

In Nimbus, the General Ledger form is used to set up the ledger accounts. The components of this form are explained below.

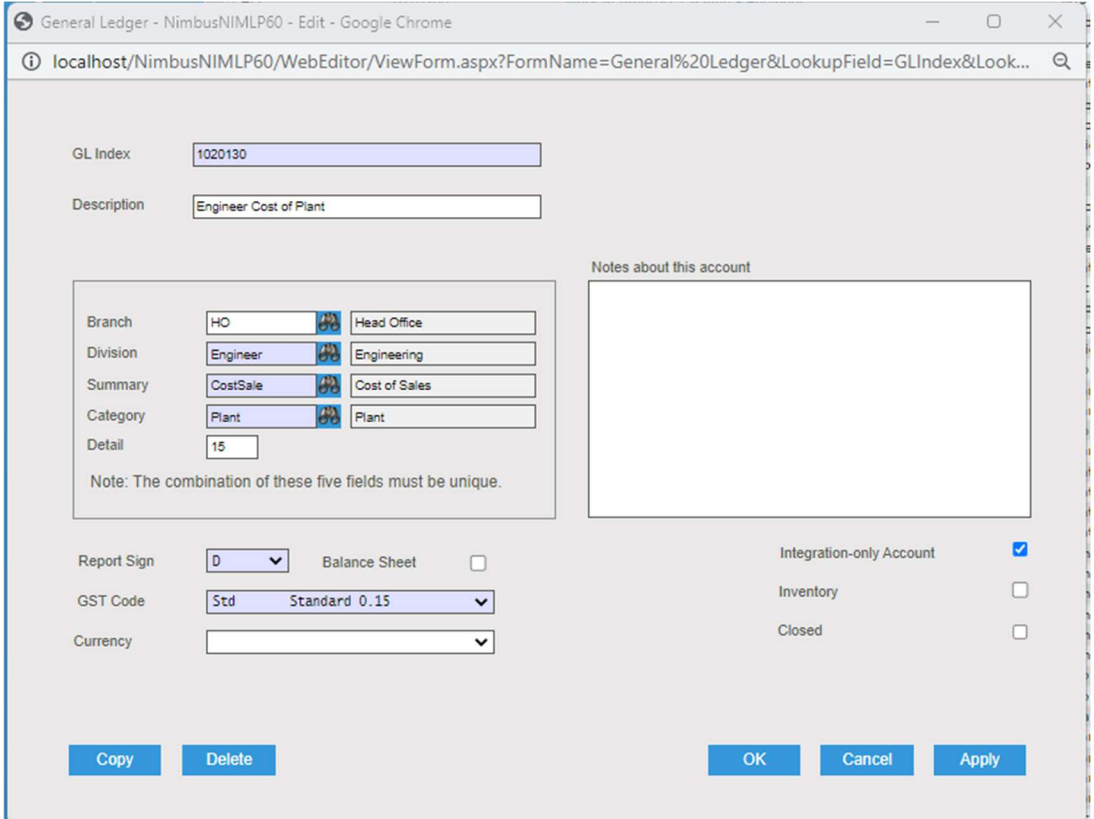

## Identifiers

### Branch

This field identifies the branch the transactions posted to this ledger account will be sent to. Assuming your organisation has three branches (e.g. Auckland, Christchurch and Dunedin), the entry in this field will determine which branch records are updated. Where branch reporting is not required, leave this field blank.

### Division

This field determines organisational Divisions within your company and also identifies the financial elements. Ledger accounts that are not part of a Profit Centre's Trading Division may have an Administration, Appropriation, Assets or Liabilities divisional identifier for example.

#### Summary

This field determines where in a financial report each account is summarised and grouped within the above division. For example, Assets (division level) can be broken down into 'Current Assets' or 'Fixed Assets', these two being set at the summary level and all accounts being flagged with these will be grouped together accordingly.

#### **Category**

This field allows for a further breakdown of the summary category above. For example, an account with a division of 'Asset' and a summary of 'Current' can be further broken down

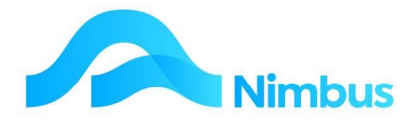

by category such as Bank, Debtors, Stock, WIP etc. This allows for more meaningful grouping in financial reports.

#### **Detail**

This field is used to make the combination of Branch + Division + Summary + Category unique and is also used for report ordering. The combination of Branch + Division + Summary + Category + Detail must be unique. Where Branch + Division + Summary + Category is the same for several ledger accounts it will be Detail field that will be different. For example:

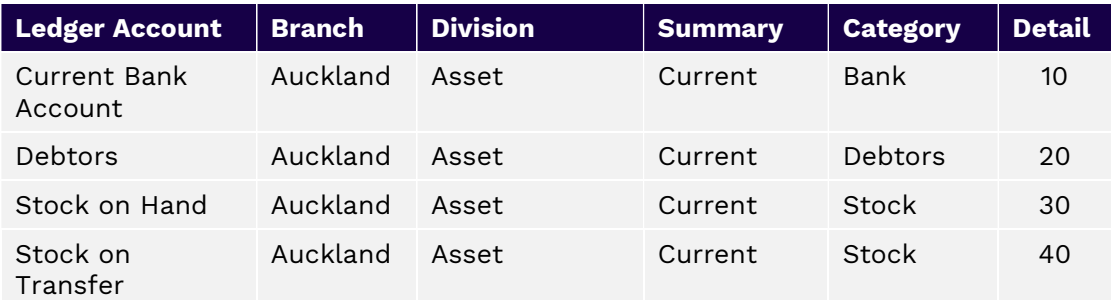

Note that the Detail identifier also has another purpose. The number entered in this field determines the reporting order when the Financial Reports are prepared.

#### Report Sign

All ledger accounts have a debit or credit nature. The 'Report Sign' field identifies the nature of the ledger account being created and/or viewed.

#### Balance Sheet Ledger Accounts

Denotes a Balance Sheet account, i.e. those accounts where the balances are not closed off at the end of the financial year. Income and expense accounts are closed off at the end of the year, but Balance Sheet accounts are not. The 'Carried Forward' field identifies whether the balances held in the account being created/viewed will be carried forward into the next financial year or not. This field is also used to identify which accounts will appear in which financial reports i.e. Balance Sheet or Profit & Loss.

#### Integration Only Ledger Accounts

Transactions cannot be posted to accounts that are flagged 'Integration Account Only'. This is because integration only accounts are used by Nimbus for the GL Integration, i.e. for automated transactions such as Stock, Debtors, and Creditors. To protect the integrity of the General Ledger, the ledger account is flagged 'Integration Account Only' and this will stop users accidentally posting transactions to these accounts. (NOTE: Nimbus Software Ltd will not be held responsible for data integrity if you remove the tick!)

#### Inventory Accounts / Closed Accounts

The 'Inventory Account' field identifies whether the ledger account being created and/or viewed is an inventory account or not, i.e. will the transactions posted to this account come from the purchase and sales of inventory items? ('Inventory' is defined as those stock items sitting on a shop and/or warehouse shelf until they are sold to a customer.) Similarly, the 'Closed Account' field identifies whether the ledger account being viewed has been closed or not.

## Create a New General Ledger Account

- 1. From the Finance menu, click on the Setup Accounts menu item.
	- a. Click on the **New Account** header link to open the General Ledger form.

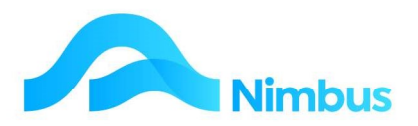

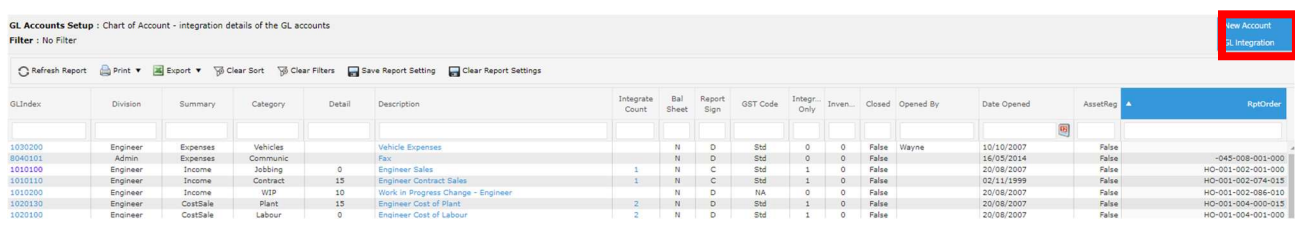

- 2. Enter an account name or number in the **GL Index** field, e.g. ASB00. The GL Index must be unique.
- 3. Enter an account description in the Description field, e.g. ASB Cheque Account. The description is used for reporting purposes so make this brief but meaningful.
- 4. If the Branch field exists on the form, enter the Branch this ledger account will report to in this field. Click the search button to open the branch lookup and then select the branch by double-clicking on it. This action will display the selected branch in the Branch field. Note that your organisation may not use Branch. This can be left blank or removed from the form.
- 5. Enter the Division name this account will be posted to by clicking on the search button and then double-clicking one of the items held in the lookup.

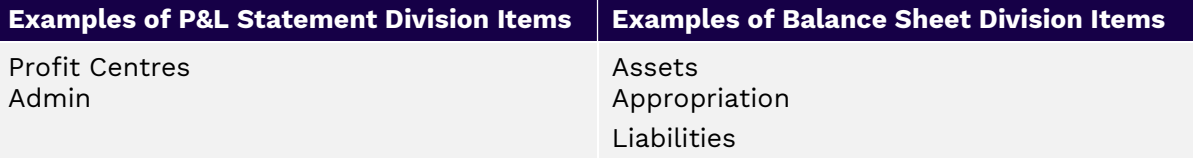

6. Enter the **Summary** name this account will report under by clicking on the search button and then double-clicking one of the items held in the lookup.

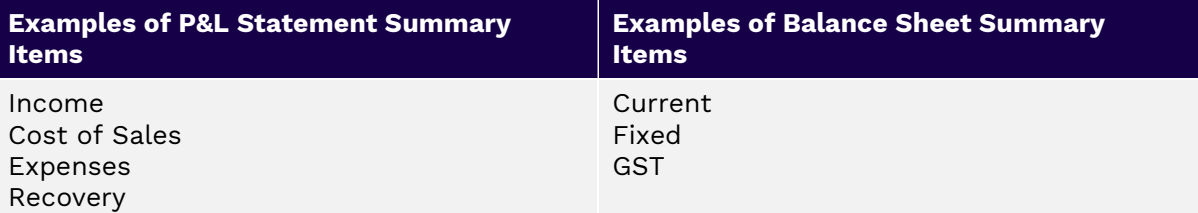

7. Enter the Category name this account will report under by clicking on the search button and then double-clicking one of the items held in the lookup.

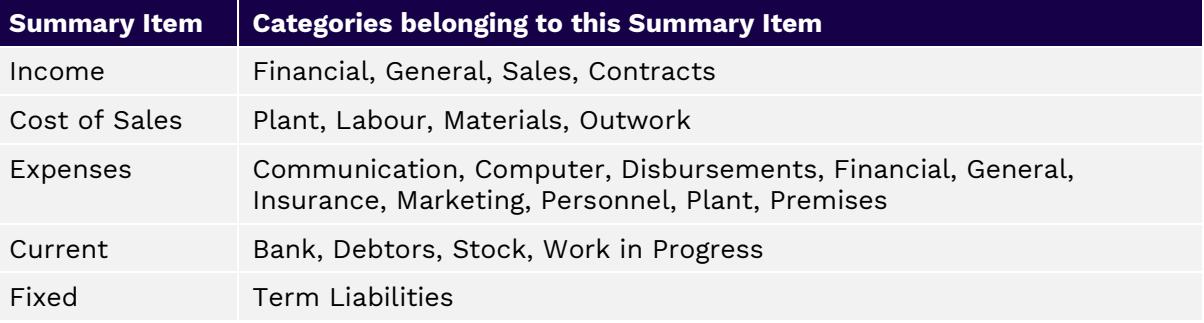

- 8. Enter a unique number in the **Detail** field. (Refer to the Chart of Accounts report to determine the numbers that exist already for the combination you have selected.)
- 9. From the drop-down box select D (debit) or C (credit) for this account in the Report Sign field. Check with your accountant if you are not sure about the nature of the account you are creating.
- 10. Tick the Carried Forward field if the account you are creating will report to the Balance Sheet.

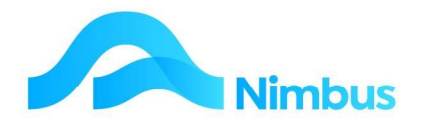

- 11. Use the drop-down list in the GST Code field to enter the GST Code for this account. Check with your accountant if you are not sure about the GST Code for the account you are creating.
- 12. If the transactions held in this account need to be converted to local currency, select the Foreign Currency that applies for the conversion from the drop-down list in the **Currency** field. Leave this field blank if transactions do not need to take place.
- 13. Enter any notes about this ledger account in the **Notes** field.
- 14. Integration only accounts are used by Nimbus for the GL Integration. If any additional integration only accounts are required, your Nimbus Consultant will usually set these up. Leave this field blank unless you have been trained in General Ledger integration work.
- 15. A tick in the Inventory Account field will allow the GL Integration application to link a Stock Group to a ledger account; the ledger account the Stock Group is to be linked to MUST be flagged as an inventory account. Once the ledger account is flagged as an inventory account, users will not be able to post directly to this account.

## General Ledger Account Enquiries

To view the transactions held in a ledger account:

1. From the Finance menu, click on the GL Enquiry menu item. This action opens a report listing all ledger accounts held in the General Ledger.

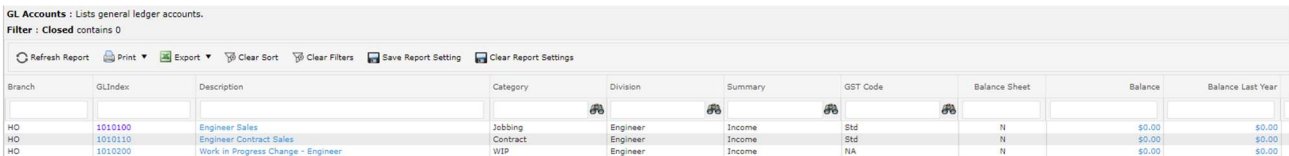

- 2. Use the filters to find your **Bank** Account.
- 3. Click on the GL Index code for the ledger account. This action takes you to a report listing and totalling all transactions that have been posted to your Bank ledger account.

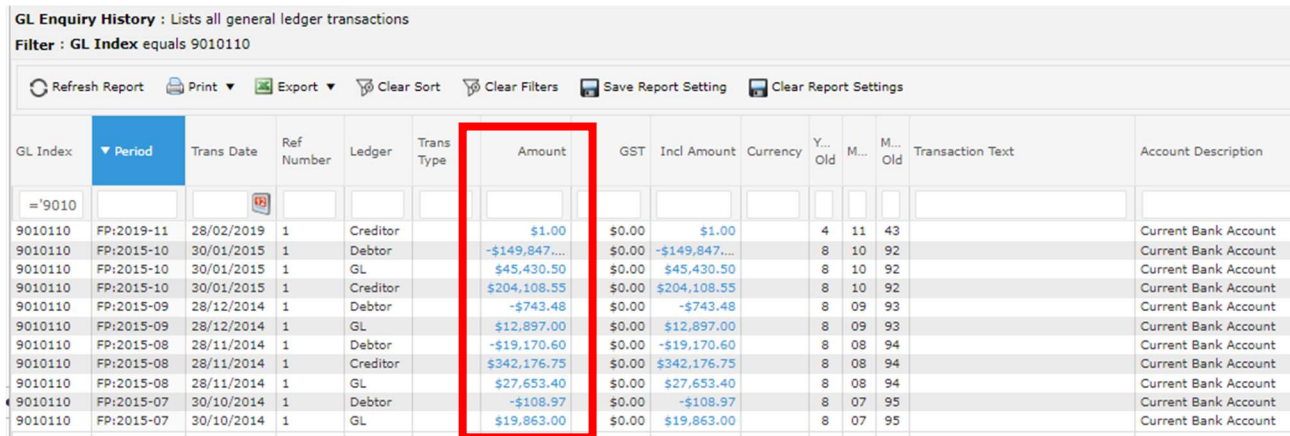

If you require a breakdown of an item for a period click on the Amount link.

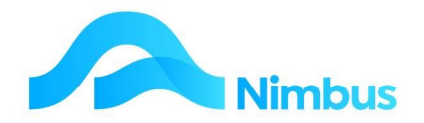

4. Enter 'Debtor' in the Ledger filter and then press Tab. This action filters the same report so that only those items coming to the **Bank** ledger account from the Debtors Ledger will be displayed.

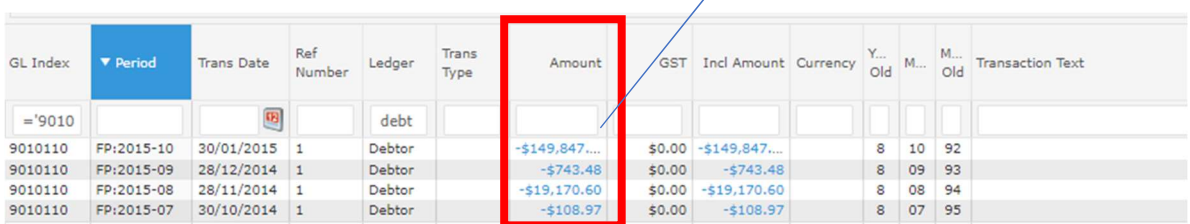

## General Ledger Integration

## **Overview**

In Nimbus, there are two ways of posting to a ledger account: (1) Integrated Posting, and (2) Direct Posting.

Integrated Posting is automated so that users are not aware of the postings that are being made to the ledgers. The integration required for all transactions is set up in the Integration application. Transactions using the **Integrated Posting** method will often post to and update many ledgers at the same time, e.g. the sale of a stock item will post to the General Ledger, the Stock Ledger and the Job Cost Ledger. Once integration has been set up correctly, the method is hassle free; i.e. the system will enter the debit and credit entries and check that the ledgers balance.

**Direct Posting** is not automated, but it can be semi-automated. For this reason the user must provide additional information. This information is General Ledger based therefore only users that understand General Ledger postings should use Direct Posting methods.

The screenshot below is an example of a form where **Direct Posting** is required. Note the GL Account column. Direct Posting will always occur when a form requires the user to enter the name of the ledger account to post to, i.e. the user must enter a ledger account name or number in the **GL Account** field.

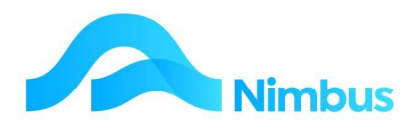

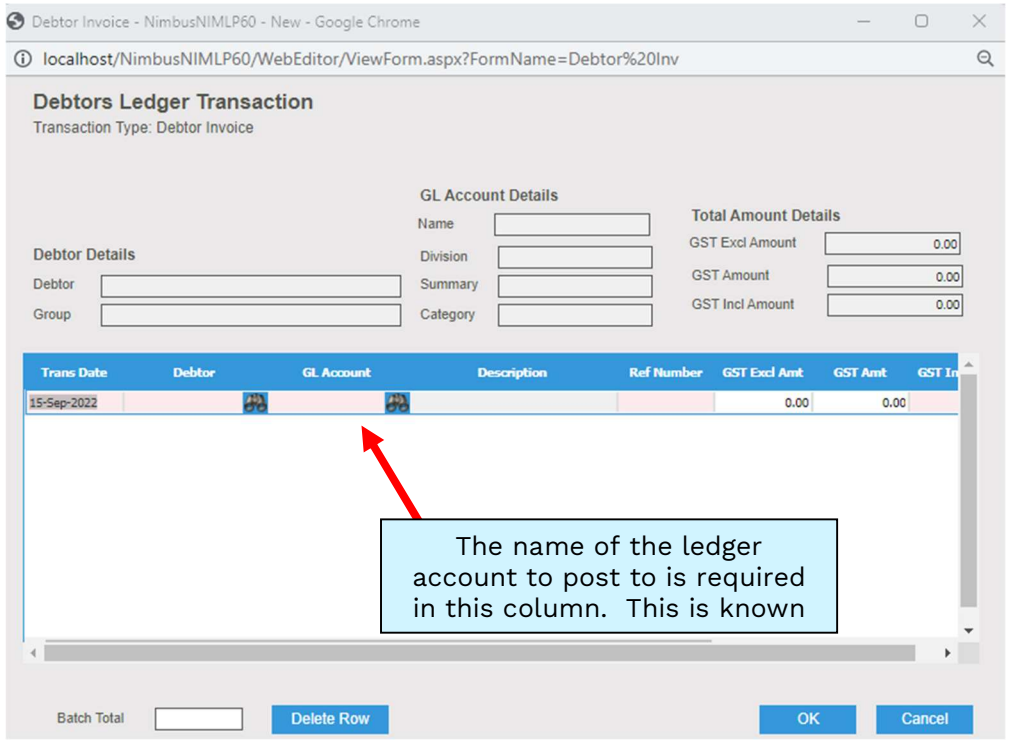

**Direct Posting** can however be partially integrated. For example, when using the form above, the system will always post the credit leg to the Debtors ledger account no matter what is entered in the GL Account field. This means that the entry in the GL Account field is used by the system to post the debit leg. At the same time the Debtors Ledger and the General Ledger will be updated. Partial integration means that users who are not trained in debits and credits can use most of the Direct Posting transaction types. However, not all Direct Posting is partially integrated; there are non-integrated transaction types, e.g. the 'Journal Entry' transaction type which updates the General Ledger directly. Nimbus can only check that the transaction balances when processing a non-integrated transaction type.

## Integrated Posting

As explained above, **Integrated Posting** is automated so that users are not aware of the postings that are being made to the ledgers.

For this method of posting to the various ledgers, integration is by 'Profit Centre' and/or by 'Stock Group'.

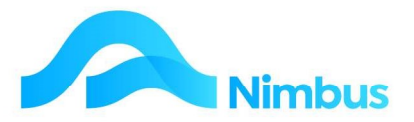

Without realising it, users set the integration by 'Profit Centre' method when completing the **Profit Centre** field in the Job form, as shown below.

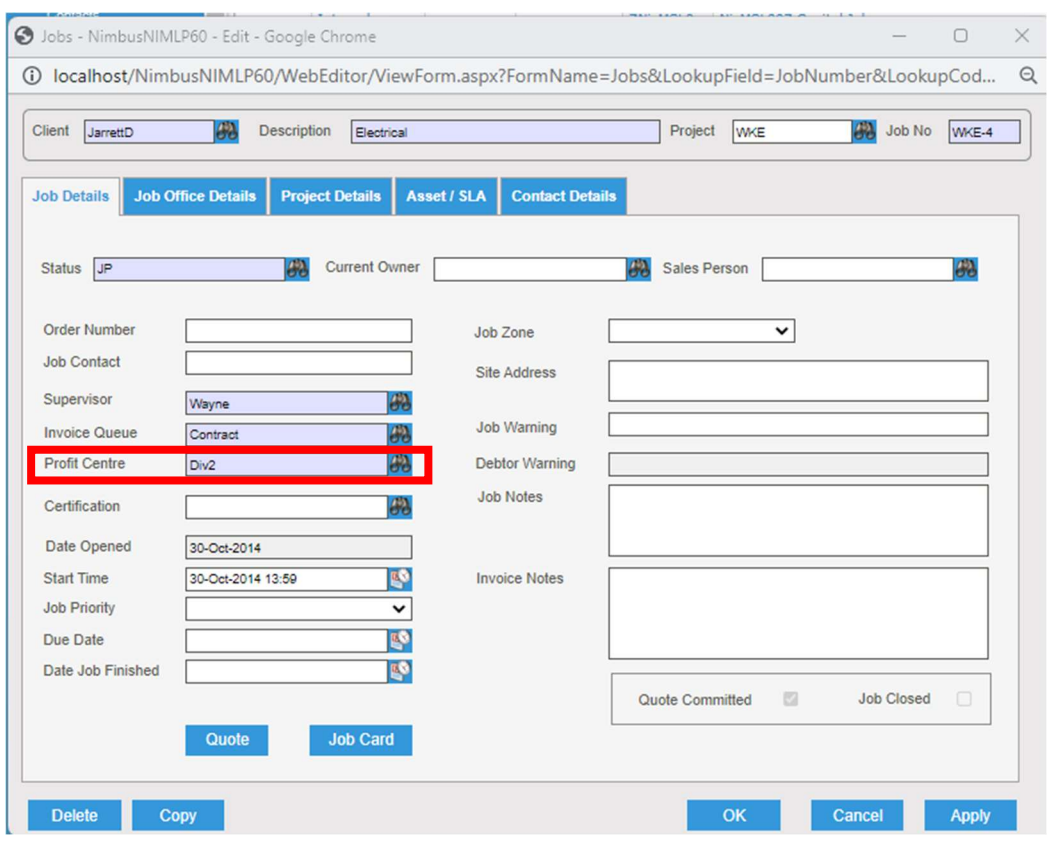

The entry in the **Profit Centre** field determines the specific integration instructions. There can be many integration instructions by 'Profit Centre' therefore the user's selection will determine which set of instructions will be used. The integration instructions are set in the **Integration** application.

Also without realising it, users call on the integration by 'Stock Group' method when using a Code in a transaction, e.g. when completing the **Code** field in the **Purchase Order** application. The most common codes used are for stock/inventory items, non-stock items (e.g. freight), labour items (e.g. charge-out rates), and plant items (e.g. truck charge-out rates). When each of these items is set up, they are linked to an existing 'Stock Group' integration method. Again, there can be many integration instructions by 'Stock Group' and these are also set up in the **Integration** application.

To summarise the integration process, it can be said that each time a transaction is recorded, Nimbus will:

- 1. Look for the job number used in the transaction, so that it can get the 'Profit Centre' integration method.
- 2. Look for the code used in the transaction, so that it can get the 'Stock Group' integration method.

When the integration methods have been established, Nimbus looks to the Integration application to obtain the instructions for the selected methods. Nimbus then carries out the instructions.

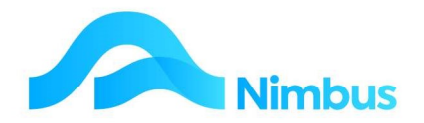

list here.

## Direct Posting

The Transaction Posting application is used when posting directly to the Debtors Ledger, Creditors Ledger or General Ledger. The Transaction Posting application uses direct posting methods through the use of transaction types, as shown below.

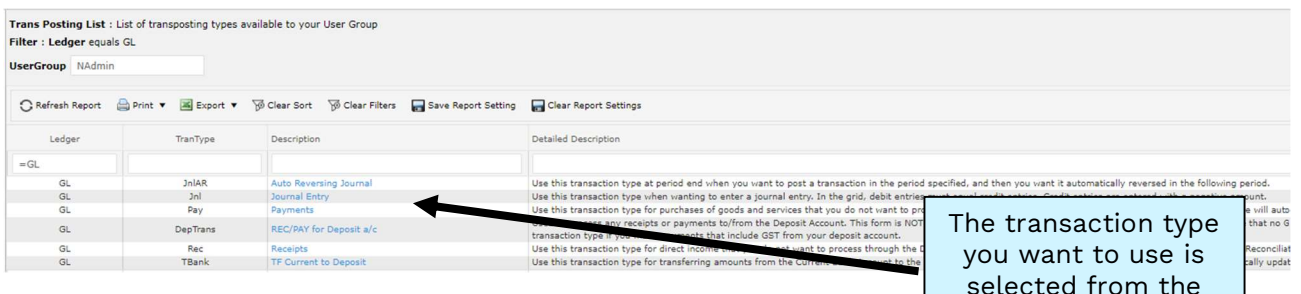

Once the ledger and transaction type has been selected, a Transactio The grid in the form is used to enter transaction details. Some of the

will have a **GL Account** column; where this is the case users will need to enter a ledger account so that Nimbus will know where to post the transaction to. Note that when you are choosing a ledger account to post to, you can only choose those accounts that do NOT have the 'Integration Only' tick in their setup. When the transaction is being recorded Nimbus will update the selected ledger. If the Debtors or Creditors ledger was selected, the same transaction will also update the General Ledger.

## General Ledger Transaction types

The normal channels for entering and posting transactions should always be used in preference to Direct Posting methods. This is because the normal channels (e.g. via Purchase Orders, Job Posting, Debtor Receipts, etc.) have been set up to use Integrated Posting methods which are automated. However, this being said, there will always be transactions that don't fit into the normal channels of entering and posting. On these occasions an alternative method is needed and the General Ledger transaction types used in the **Transaction Posting** application have been designed for this purpose. This section shows users how to use these transaction types.

Note that the General Ledger transaction types require users to enter the name or number of the ledger account to post the transaction to. When you are choosing a ledger account to post to, you can only choose those accounts that do NOT have the 'Integration Only' tick in their setup.

The available transaction types that can be used to post directly to the General Ledger are:

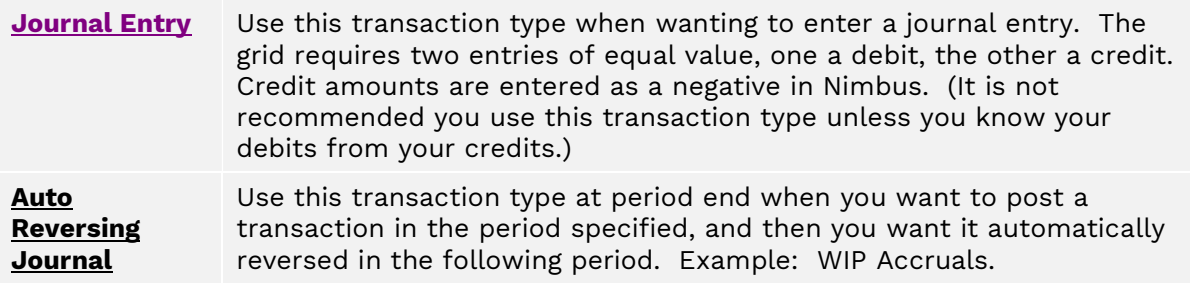

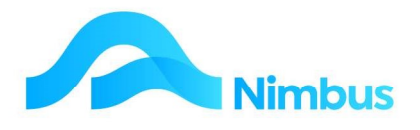

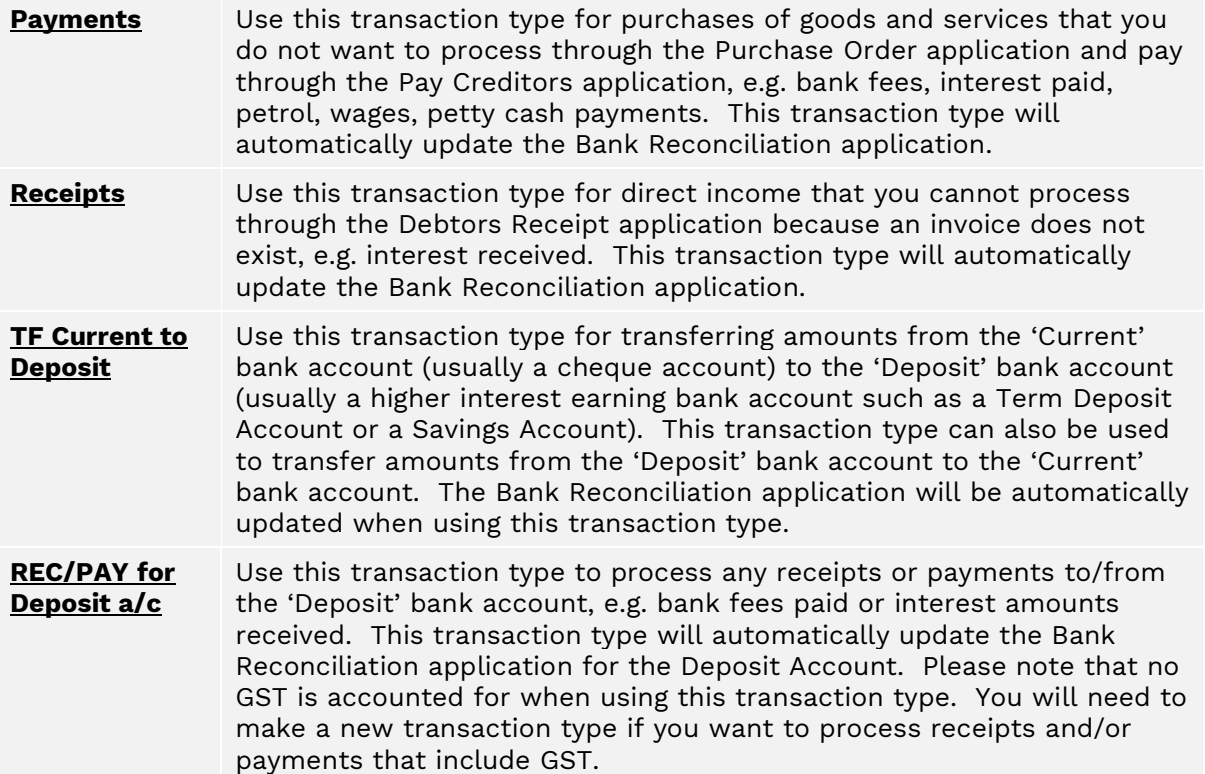

#### Journal Entry Transaction Type

This transaction type is used for a General Ledger Journal entry. The grid requires two entries of equal value, one a debit, the other a credit. Do NOT use this transaction type unless you know your debits from your credits.

To enter a General Ledger Journal transaction:

1. From the Finance menu, click on the Trans Posting menu item.

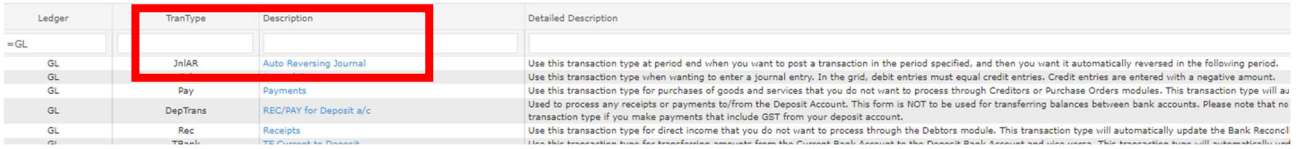

- 2. Select the Journal Entry transaction type from the drop-down list, as shown in the screenshot above, to open the Journal Entry form.
- 3. Enter the date of the transaction in the Trans Date field. Press Tab to follow tab order.
- 4. As this transaction is being posted directly to the General Ledger, enter the ledger account name or number this transaction will be posted to in the **GL Account** field. A lookup is available, if required. Note that once the account name/number has been entered, the set up details for the selected account are displayed in the GL Account Details section in the form header. Press Tab to follow tab order.

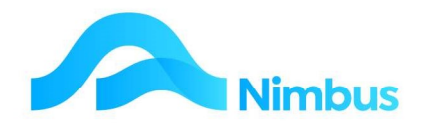

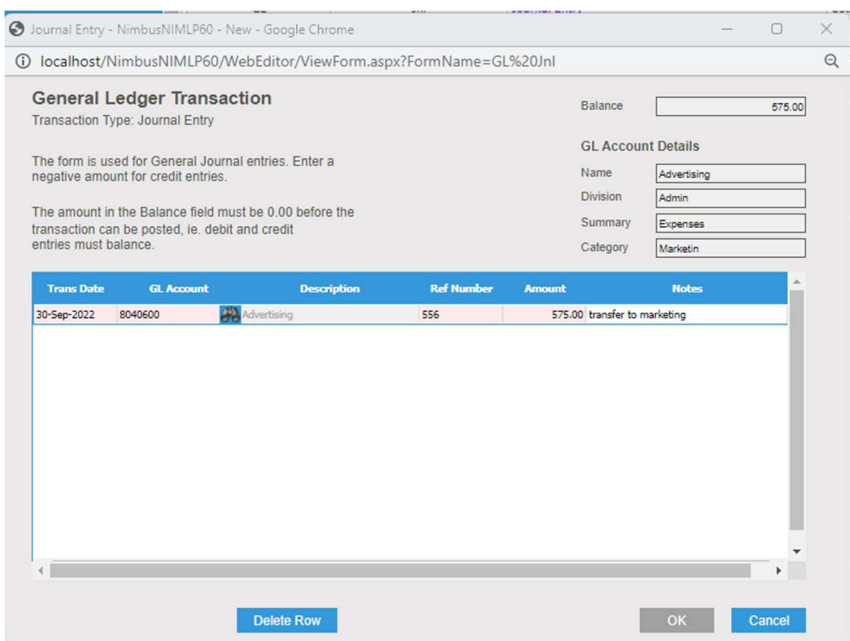

- 5. If applicable, enter a reference in the Ref Number field. Press Tab to follow tab order.
- 6. Enter the transaction amount in the **Amount** field; a debit is entered as a positive amount and a credit is entered as a negative amount.
- 7. If applicable, enter any notes in the **Notes** field.
- 8. Repeat the above steps until the transaction is balanced, i.e. debits equal credits.
- 9. As this is a General Ledger Journal transaction, debits must equal credits. Check the Balance field in the header; this field records the difference between the debit and credit entries. It should record 0.00 before proceeding, as only balanced journal entries can be posted. If the **Amount** field does not record a 0.00 balance, Nimbus will alert you with an error message.
- 10. Click OK to post. This action posts the transaction to the General Ledger.
- 11. Note that you cannot use this transaction type to post to an 'Integration Only' ledger account. If your Journal Entry is attempting to post to any 'Integration Only' ledger account, Nimbus will warn you when you click the OK button. The only option is to cancel the transaction as you will not be able to post it.

#### Auto Reversing Journal Transaction Type

This transaction type is used at the end of a financial period. It is only used when you want a transaction to be automatically reversed at the start of the new financial period, e.g. WIP accruals.

To enter an auto-reversing journal entry:

1. From the Finance menu, click on the Trans Posting menu item.

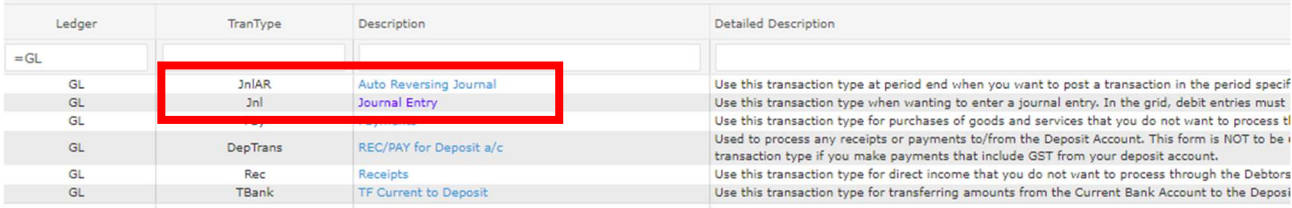

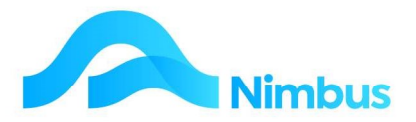

- 2. Select the **Auto Reversing Journal** transaction type from the drop-down list, as shown in the screenshot above to open the Auto Reversing form.
- 3. Enter the date of the transaction in the **Trans Date** field. Press **Tab.**
- 4. As this transaction is being posted directly to the General Ledger, enter the ledger account name or number this transaction will be posted to in the GL Account field. Press Tab to follow tab order.
- 5. If applicable, enter a reference in the Ref Number field. Press Tab to follow tab order.
- 6. Enter the transaction amount in the **Amount** field; a debit is entered as a positive amount and a credit is entered as a negative amount.
- 7. If applicable, enter any notes in the **Notes** field.
- 8. On the next line, repeat the above steps until the auto-reversing journal entry is balanced, i.e. debits equal credits. An example of an auto-reversing journal entry is shown on the next page.
- 9. As this is a General Journal transaction, debits must equal credits. Check the **Balance** field in the header; this field records the difference between the debit and credit entries. It should record NIL before proceeding as only balanced journal entries can be posted. If the **Amount** field does not record a NIL balance, Nimbus will alert you with an error message.
- 10. Click OK to post. This action posts the auto-reversing journal entry to the General Ledger.
- 11. Note that the purpose of the Auto Reversing Journal transaction type is to post a transaction into a particular period and then automatically reverse the transaction in the next period. The rules relating to period control with regard to autoreversing journals are:
	- a. If the transaction period is open then the reversal is done in the next period, even if it is not open.
	- b. If the transaction period has to be corrected because it is closed, then the reversal period is the corrected period plus one, even if it is closed.

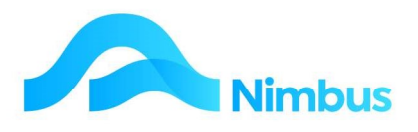

#### An example of a WIP accrual auto-reversing journal entry:

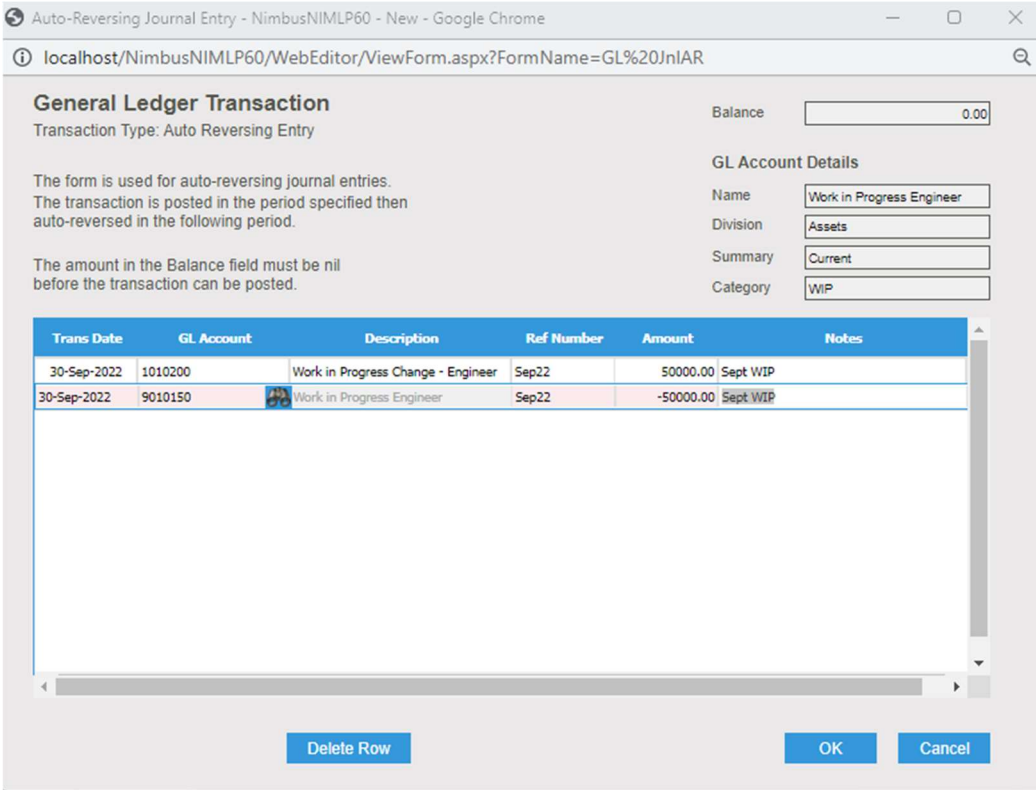

#### Payment Transaction Type

This transaction type is used to pay amounts that are not required to be processed through the Pay Creditor application, e.g. bank fees, interest paid, petty cash. A payment results in a decrease in funds held in the bank account, therefore this transaction type automatically updates the **Bank Reconciliation** application at the same time.

- To process an amount that will not be paid through the **Pay Creditor** application:
	- 1. From the Finance menu, click on the Trans Posting menu item.

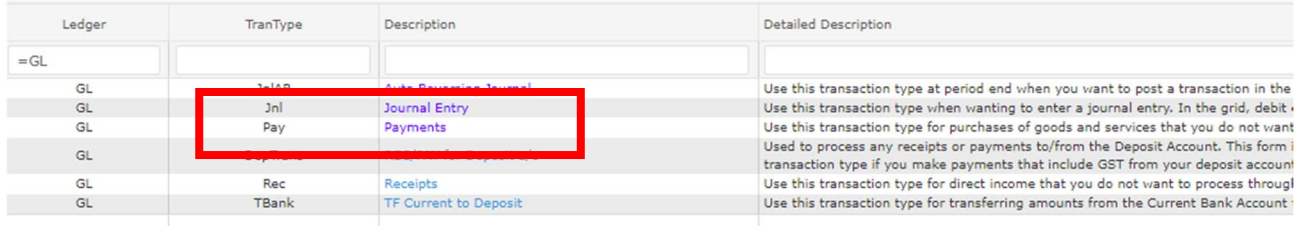

- 2. Select the **Payments** transaction type open the Payment form.
- 3. Enter the date of the transaction in the Trans Date field. Press Tab.
- 4. As this transaction is being posted directly to the General Ledger, enter the ledger account name or number this transaction will be posted to in the **GL Account** field. A lookup is available, if required. Press Tab to follow tab order.
- 5. If applicable, enter a reference in the Ref Number field. Press Tab to follow tab order.

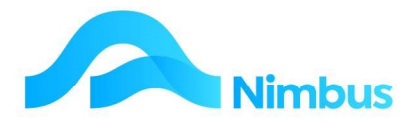

- 6. Enter the GST exclusive amount in the GST Excl Amt field. Press Tab. This action causes Nimbus to calculate the GST and GST inclusive amounts, and to enter these amounts in the appropriate fields.
- 7. If applicable, enter any notes in the **Notes** field.
- 8. Click OK to post. This action posts the transaction to the General Ledger.

#### Received Transaction Type

This transaction type is used to enter income amounts that cannot be processed through the **Debtor Receipts** application because an invoice does not exist, e.g. interest received. An amount received results in an increase in funds held in the bank account and so this transaction type automatically updates the **Bank Reconciliation** application.

To process an amount that will not be processed through the **Debtor Receipts** application:

1. From the Finance menu, click on the Trans Posting menu item.

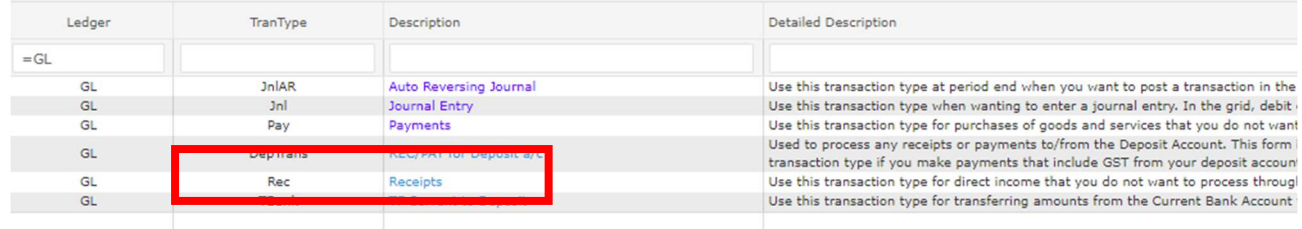

- 2. Select the **Receipts** transaction type from the drop-down list to open the Receipts form.
- 3. Enter the date of the transaction in the Trans Date field. Press Tab.
- 4. As this transaction is being posted directly to the General Ledger, enter the ledger account name or number this transaction will be posted to in the GL Account field. A lookup is available, if required. Press Tab to follow tab order.
- 5. If applicable, enter a reference in the Ref Number field. Press Tab to follow tab order.
- 6. Enter the GST exclusive amount in the GST Excl Amt field. Press Tab. This action causes Nimbus to calculate the GST and GST inclusive amounts, and to enter these amounts in the appropriate fields.
- 7. If applicable, enter any notes in the **Notes** field.
- 8. Click OK to post. This action posts the transaction to the General Ledger.

#### Transfer Current to Deposit Transaction Type

This transaction type is used to transfer amounts between the 'Current' Account (usually your cheque account) and the 'Deposit' Account (usually a Savings or Term Deposit bank account). Before using this transaction type, it is important to establish exactly which account is being transferred from, and which account is being transferred to. Get this clear in your mind before you proceed.

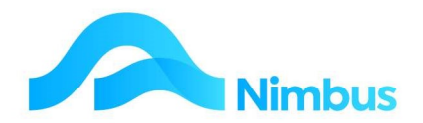

To transfer an amount from one bank account to another:

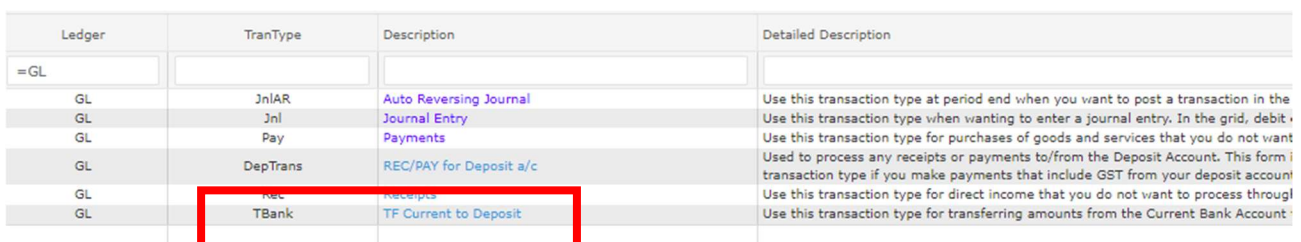

1. From the Finance menu, click on the Trans Posting menu item.

- 2. Select the TF Current to Deposit transaction type from the list to open the Transfer form.
- 3. The TF Current to Deposit transaction type is used to transfer money from the 'Current' bank account to the 'Deposit' bank account, or vice versa. Integration is set for General Ledger and Bank Reconciliation updates. Complete the form as follows:
	- a. Enter the date of the transfer in the Trans Date field.
	- b. If applicable, enter any reference in the Ref Number field.
	- c. Enter the amount that has been transferred in the Amount field following the rules for entry:

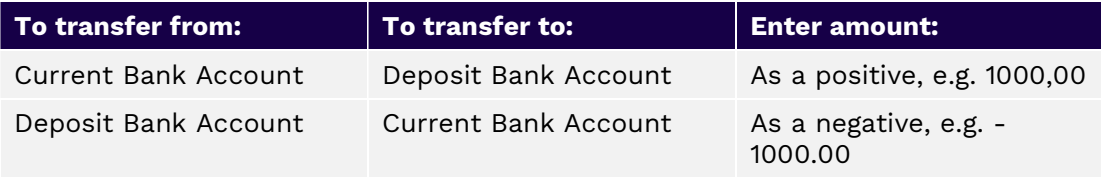

- d. If applicable, enter any notes about this transfer in the **Notes** field.
- 4. Note that there is no GST to account for when transferring an amount from one bank account to another, therefore GST columns do NOT exist in this form.
- 5. Click the OK button to post the transaction. The Bank Reconciliation application will be automatically updated with the entry for both bank accounts.

### Rec/Pay for Deposit Account Transaction Type

This transaction type is used to process any transaction for the bank account that acts as the 'Deposit' bank account. It does NOT transfer balances between bank accounts. Also, note that this transaction type does not account for GST. This means than any transaction that must account for GST cannot be entered using this transaction type.

To process a transaction for the 'Deposit' bank account:

1. From the Finance menu, click on the Trans Posting menu item.

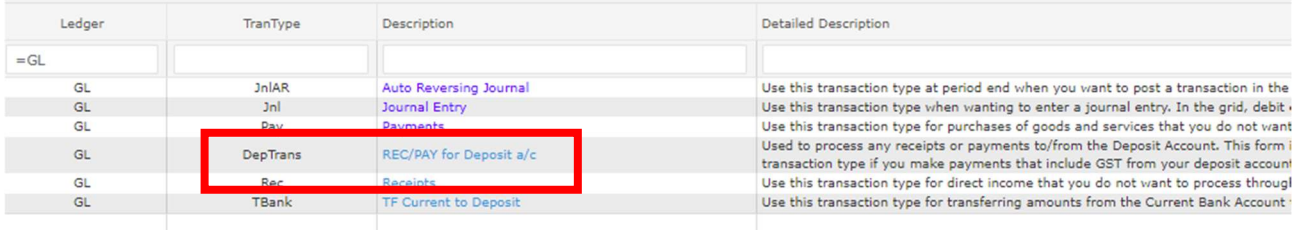

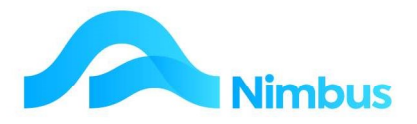

- 2. Select the REC/PAY for Deposit a/c transaction type from list to open the Rec/Pay for Deposit Account form.
- 3. Enter the date of the transaction in the **Trans Date** field. Press **Tab.**
- 4. As this transaction is being posted directly to the General Ledger, enter the ledger account name or number this transaction will be posted to in the **GL Account** field. A lookup is available, if required. Press Tab to follow tab order.
- 5. If applicable, enter a reference in the Ref Number field. Press Tab to follow tab order.
- 6. Enter the transaction amount in the Amount field according to the following rules:
	- a. If the transaction is income such as Interest Received, enter a positive amount.
	- b. If the transaction is an expense such as Bank Fees or RWT, enter a negative amount.
- 7. If applicable, enter any notes in the **Notes** field.
- 8. Click OK to post. This action posts the transaction to the General Ledger. It also automatically updates the Bank Reconciliation application for the 'Deposit' bank account.

## General Ledger reports

The objectives of the General Ledger reporting process is to provide information to assess the organisation's financial performance, financial position and cash flow situation. As part of this assessment, general enquiries also need to be made. Some of the General Ledger reports that Nimbus provides are listed below in four different categories.

## Formal Financial Reports

- 1. **Statement of Financial Performance** (also known as the Profit & Loss Statement)
	- From the Finance menu, click on the Performance menu item. Choose the type of Statement of Financial Performance required when the report loads choose the period and run the report

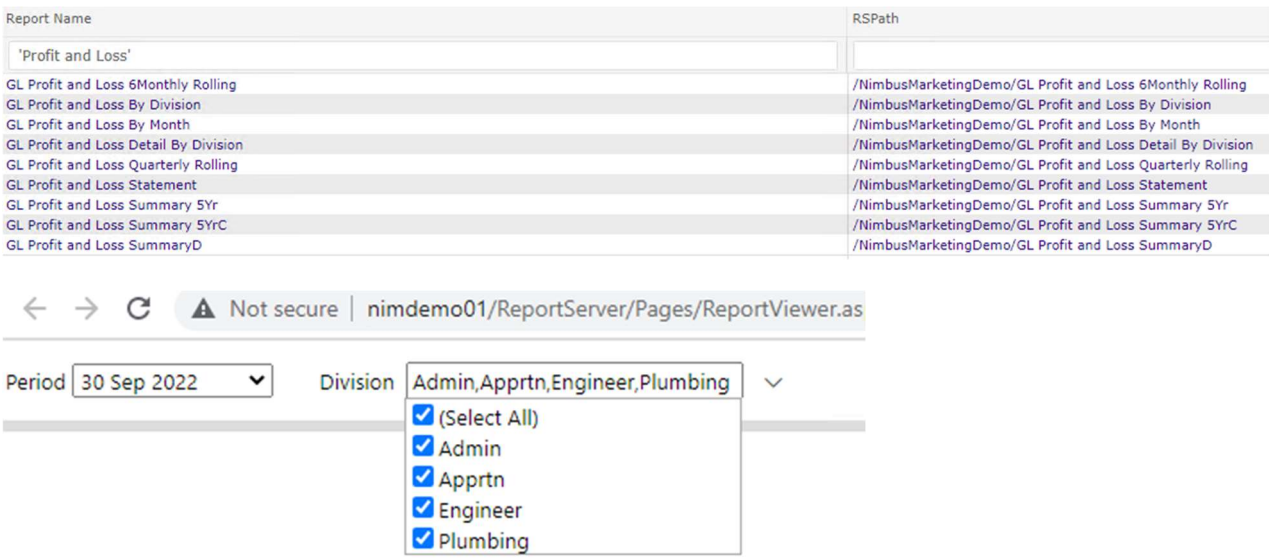

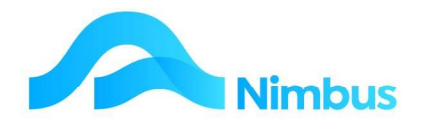

- 2. Statement of Financial Position (also known as the Balance Sheet)
	- From the Finance menu, click on the Position menu item. Enter the period for which the Statement of Financial Position is required and then view the report.

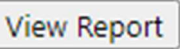

#### **Nimbus Optimum**

#### GL Balance Sheet as at: 30 Sep 2022

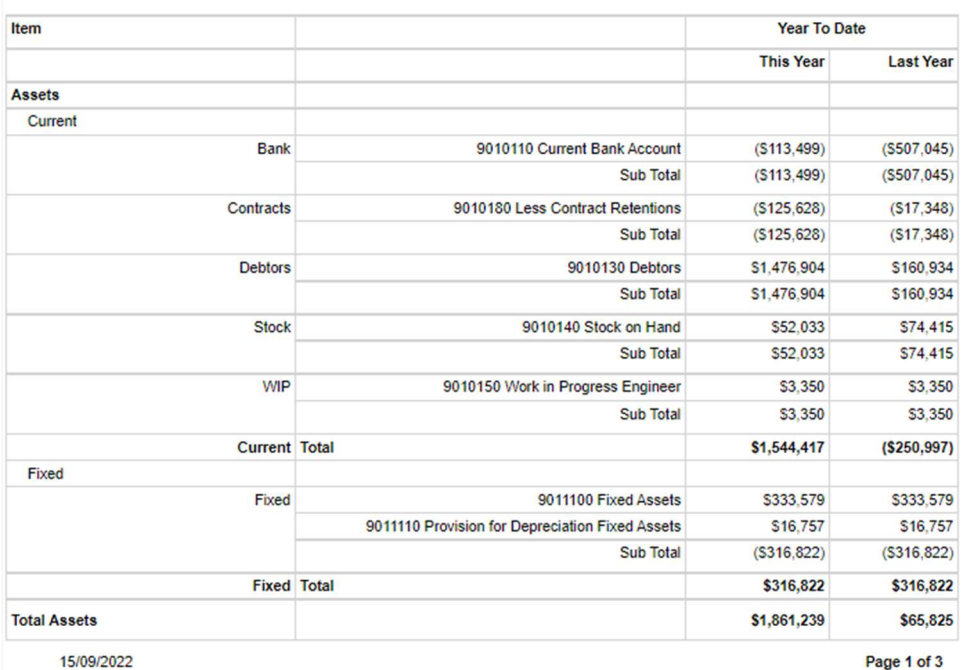

## Informal Financial Reports

- 1. **Summarised Performance** a quick P&L report showing actual profit amounts up to last month and comparing these with budget amounts. Includes year to date. Useful from the point of view that the report can be accessed at any time to see how things are going. Note that these reports are 'informal' because amounts can change due to EOM reconciliation work.
	- From the Finance menu, click on the QuickPL menu item.
- 2. **Summarised Position** a quick report showing Balance Sheet account balances as at today. The total amount is the Retained Earnings figure.
	- From the Finance menu, click on the **QuickBS** menu item.
- 3. Working Capital a quick report showing the current working capital situation. Working capital is defined as Current Assets less Current Liabilities. The total amount given in this report is the working capital amount; a positive working capital amount means there are more current assets than current liabilities which is a financially healthier situation to be in.
	- From the Finance menu, click on the Working Capital menu item.

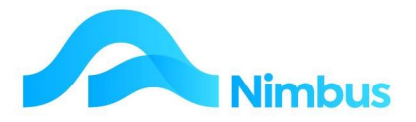

- 4. **Rolling P&L** a quick report showing the balances of each ledger account for the last twelve months.
	- From the Finance menu, click on the Rolling P&L menu item.
- 5. Rolling P&L by Category a quick P&L report showing the balances of each General Ledger Category for the last twelve months.
	- From the Finance menu, click on the Reports menu item and then click on GL Rolling Category.

## Supporting General Ledger Reports

- 1. Trial Balance From the Finance menu, click on the Trial Balance menu item. Enter the period for which the Trial Balance is required and then click the MS Access button.
- 2. Work-in-Progress Reports shows the quoted amounts, costed amounts and invoiced amounts for all outstanding jobs as at the end of the last Period. This report is used to process WIP journals at the end of each month.
	- From the Finance menu, click on the WIP Reports menu item. This shows the WIP amount for outstanding jobs as at the last period.
	- Click on the **WIP Actual** header link to see **WIP** as at right now.
- 3. Forecast Report shows 12 months of figures for P&L accounts. With the actual figures being used up until last month and for the future months budget figures are used.
	- From the Finance menu, click on the Forecast menu item.
- 4. **Posting Audit** a report giving an audit trail of all amounts that have been posted to the General Ledger.
	- From the Finance menu, click on the Posting Audit menu item.

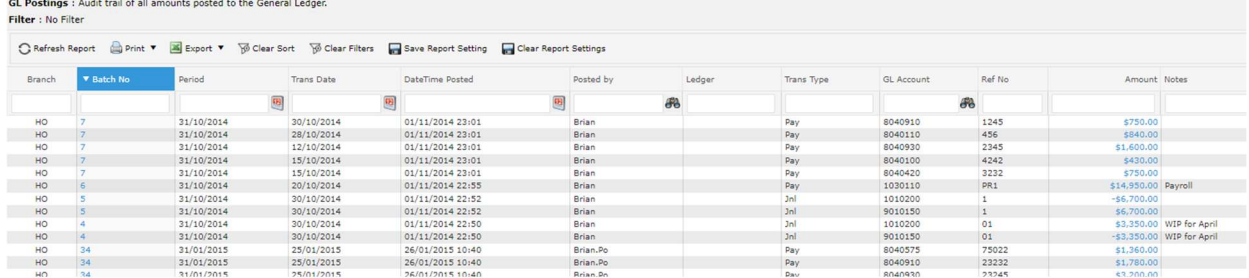

As a default within Nimbus, all Transaction Posting types are setup to automatically allocate a **refnum** when posting transactions, so you can easily see all transactions for a Batch in this Posting Audit report.

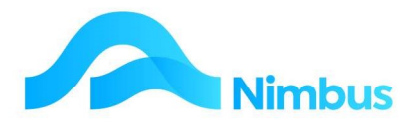

## General Ledger Enquiry Reports

- 1. GL Accounts lists all general ledger accounts, their setup and balances.
	- From the Finance menu, click on the GL Enquiry menu item.

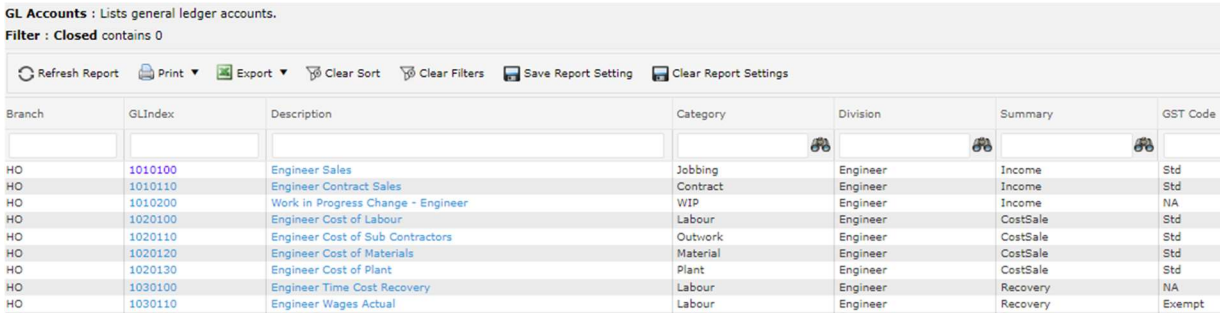

- 2. **GL Enquiry History** lists all General Ledger transactions.
	- From the GL Enquiry menu, click on the GL Index number to display the GL **Enquiry History** for that particular account.

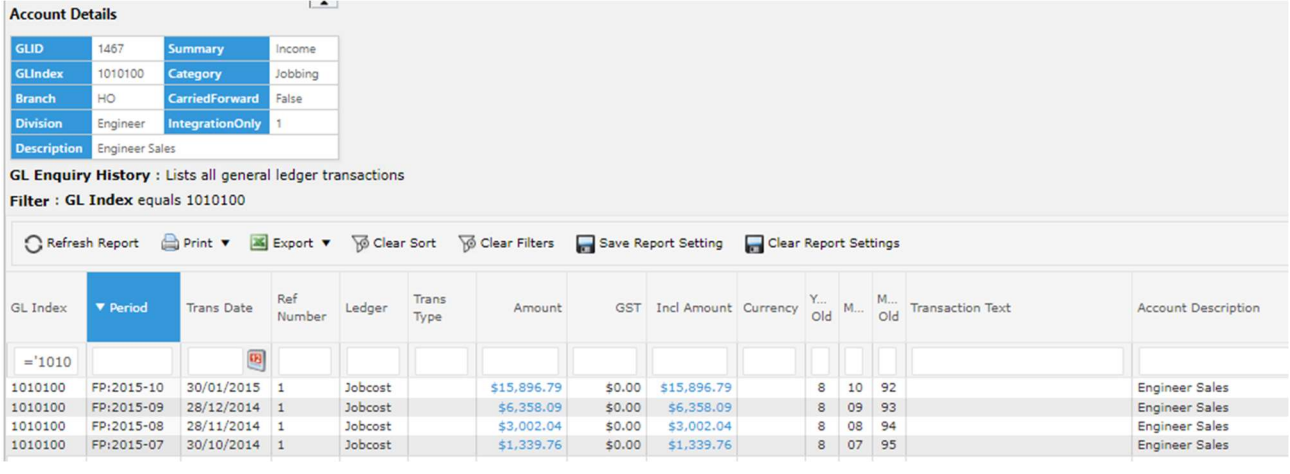

- 3. Stock Check reconciles the GL stock account with the stock ledger
	- From the Finance menu click on the Stock Check menu item.

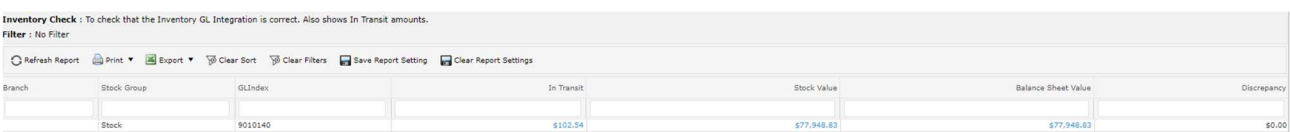

Click on the amounts to see the items that make up each total.

- 4. Stock Adjustments a report listing all stock adjustments that have been posted to the General Ledger.
	- From the Finance menu, click on the Reports menu item and then click on Stock Adjustments.

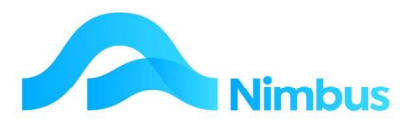

 $$0.0$ \$8,631.91 \$7,204.60 67.892.12 \$21,225.06 \$12,000.00  $$0.00$ 

\$9,732.50

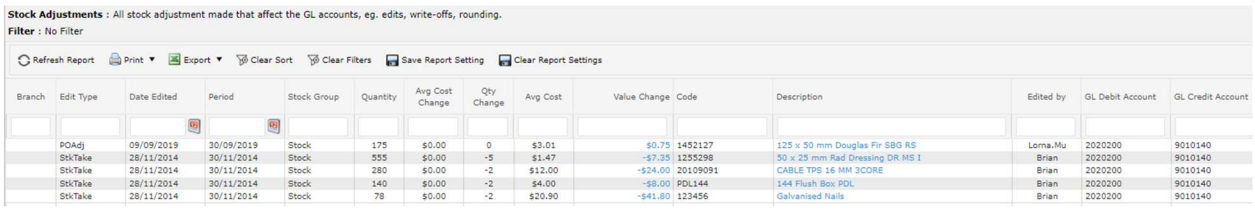

## Appendix - Work In Progress Journal

Monitoring Work In Progress reports at month end is an important part of managing projects/jobs and ensuring the General Ledger reflects the income vs. cost accurately. The purpose of the Work In Progress report is to identify when a particular project or job has been under or over invoiced for a particular period. If this is the case, then an autoreversing journal is required to adjust the Profit & Loss accordingly.

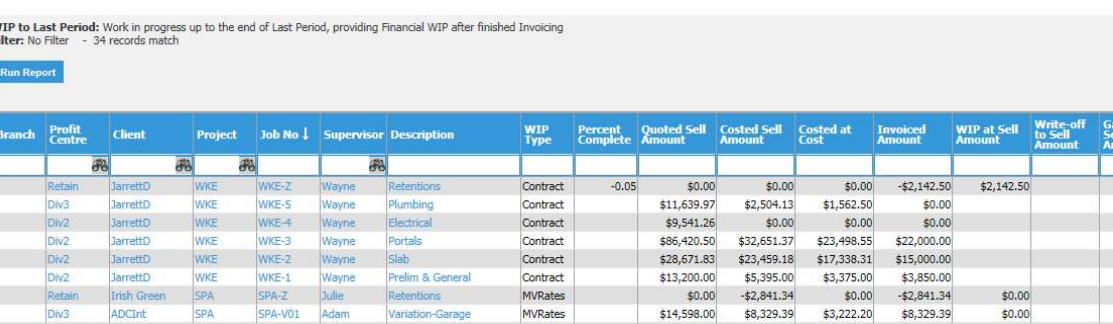

## Appendix – Integration Set Up

Ņ Ï

Integration is normally set up by an a Nimbus Consultant therefore Nimbus Users will not need to know more about this topic than the information given above.

To view the integration settings for your organisation's system:

- 1. From the **Setup** menu, click on the **Setup Apps** menu item.
- 2. Enter 'integration' in the Description filter.
- 3. From the list displayed, click on the **GL Integration Utility** link; this action opens the Integration application.
- 4. To view the integration settings by 'Profit Centre', click on the Job Profit Centres tab.
- 5. To view the integration settings by 'Stock Group', click on the **Stock Groups** tab.
- 6. To view the purchasing and invoicing integration options, click on the **Integration Options** tab. For example, using the screenshot below, the purchasing integration option is by 'Stock Group' and the invoicing integration option is by 'Profit Centre'.

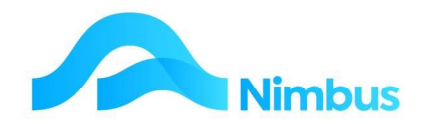

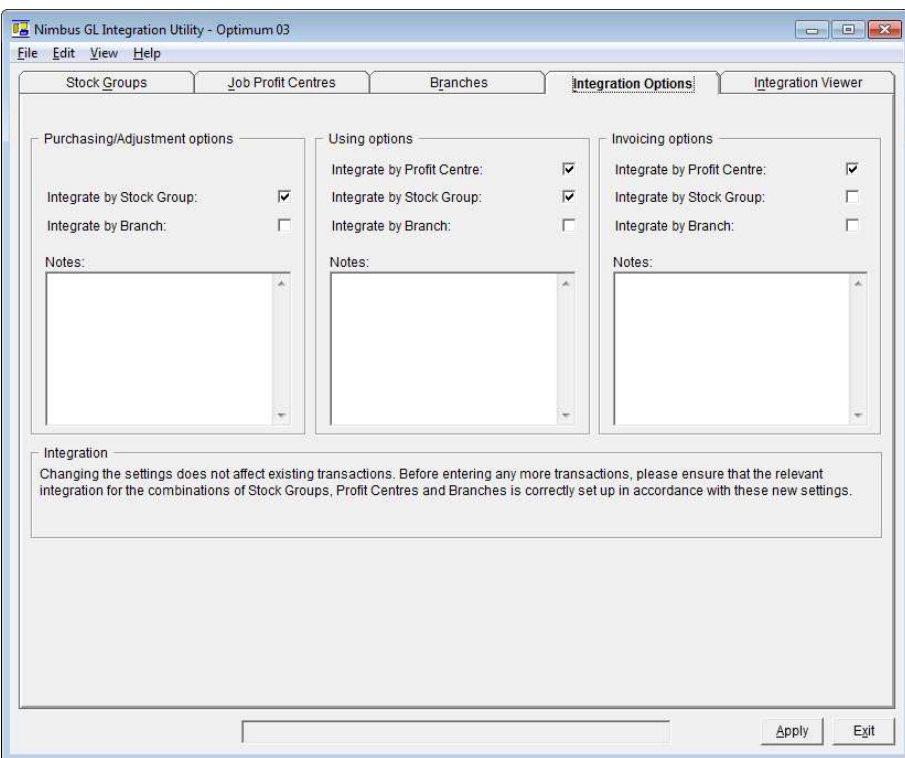

7. To view a summary of all integration settings held in the database, click on the Integration Viewer tab. Note the GLAccount column. This column lists the ledger accounts that transactions using the integration method will be posted to.